# **Custom Defined Fields**

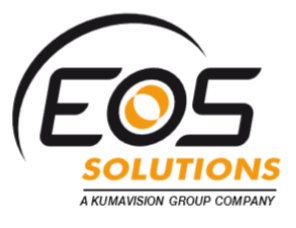

App for Microsoft Dynamics 365 Business Central

Add custom fields to Microsoft Dynamics 365 Business Central. The app allows you to add up to 32 custom fields in different cards, with no coding needed.

#### How it works

The Custom Defined Fields app for Microsoft Dynamics 365 Business Central allows you to:

- $\checkmark$  activate the custom fields in a few seconds using the different types of data managed: dates, numbers, codes, etc.
- $\checkmark$  link the fields to a table for data validation

#### Quick guide:

- 1. configure and enable new fields
- 2. edit lists containing values for the new fields
- 3. copy the new fields on Sales / Purchase Header
- $\checkmark$  select any existing table (e.g. Articles categories or Country codes ...) or define a new list of completely customized values / descriptions
- $\checkmark$  automatically propagate the values of the custom fields of customers and vendors on sales and purchase documents, inheriting the activated options

To make the fields visible on the pages you can enable them from the appropriate setup by setting some simple options.

NB Field names can be customized and can be translated into multiple languages.

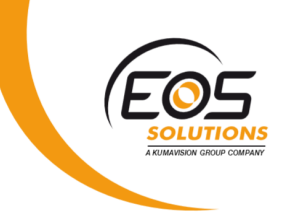

The custom fields are available for:

- ✓ Customer
- ✓ Vendor
- ✓ Item
- ✓ Sales header
- $\checkmark$  Purchase header
- ✓ Resource
- ✓ Employee

### Subscription

Some features of the Custom Defined Fields app require a subscription.

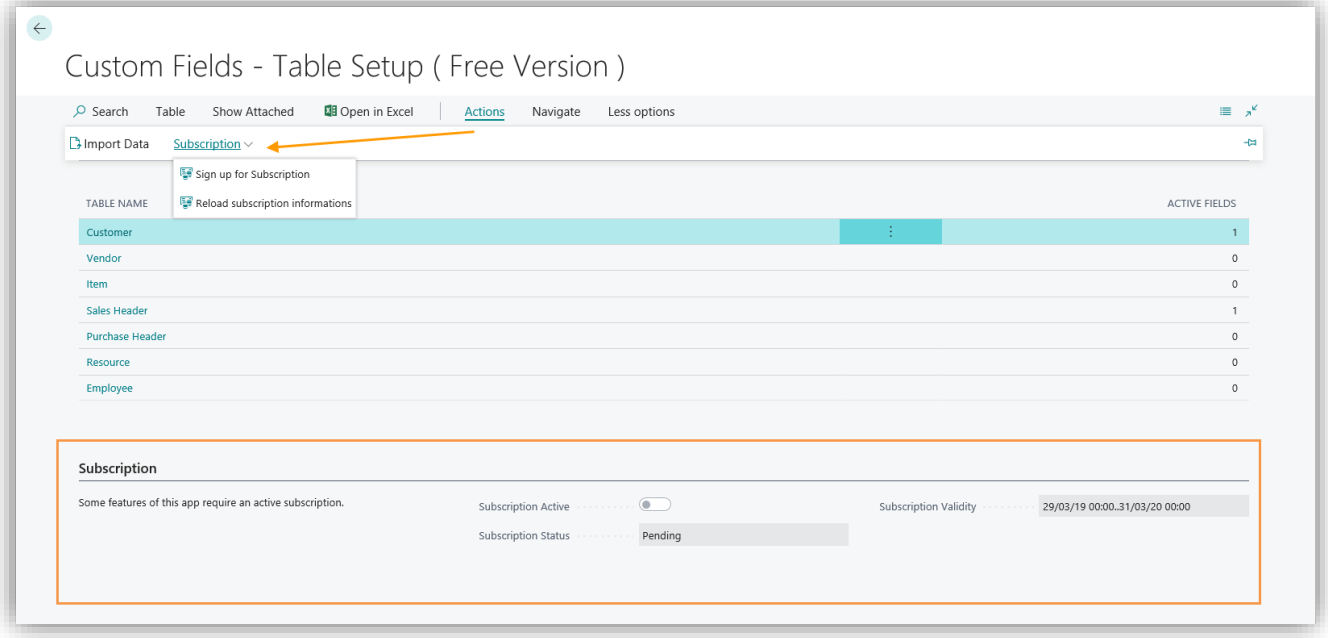

The subscription can be activated from the Table Setup page by clicking on *Actions-> Subscription* or directly from the notification messages that the system proposes, by clicking on the link that allows you to start the subscription wizard. In particular:

- **FREE** version: only one custom field can be entered
- **PRO** version: it is possible to enter all 32 available custom fields.

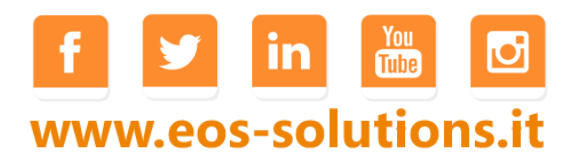

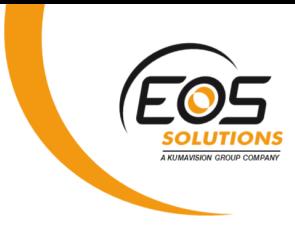

#### Table setup

In *Custom Fields - Table Setup* you can see the tables involved:

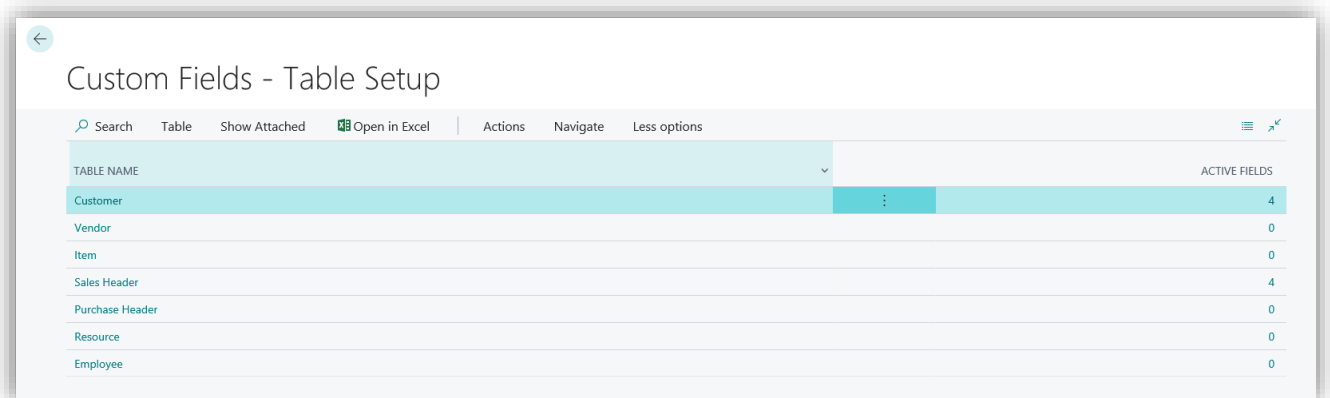

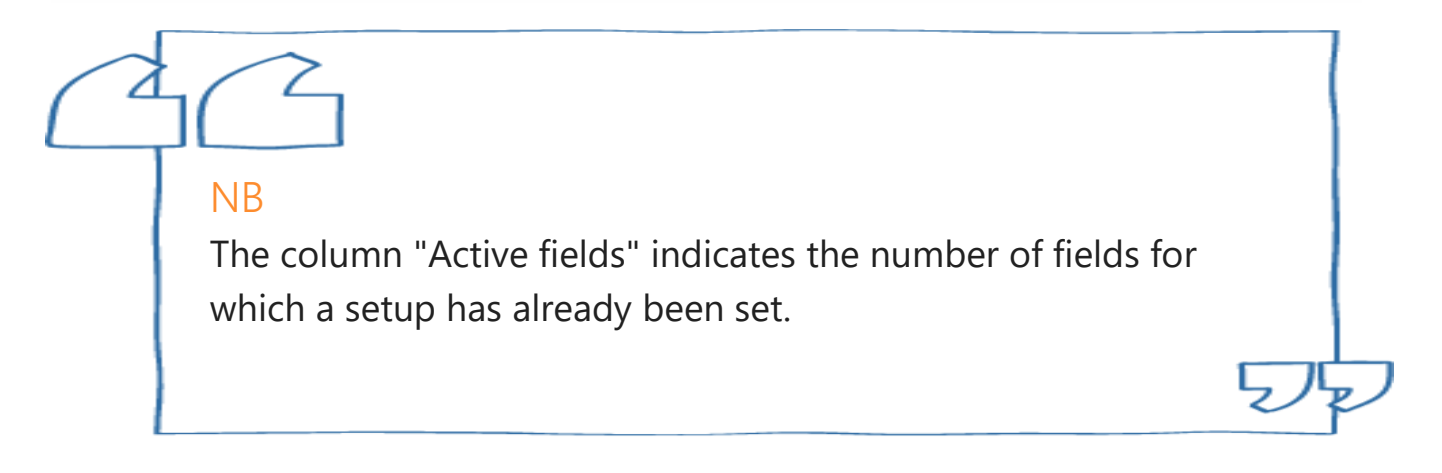

In *Navigate-> Table-> User Defined Fields* it is possible to define and enable the fields. Selecting "Edit List" the page is modifiable:

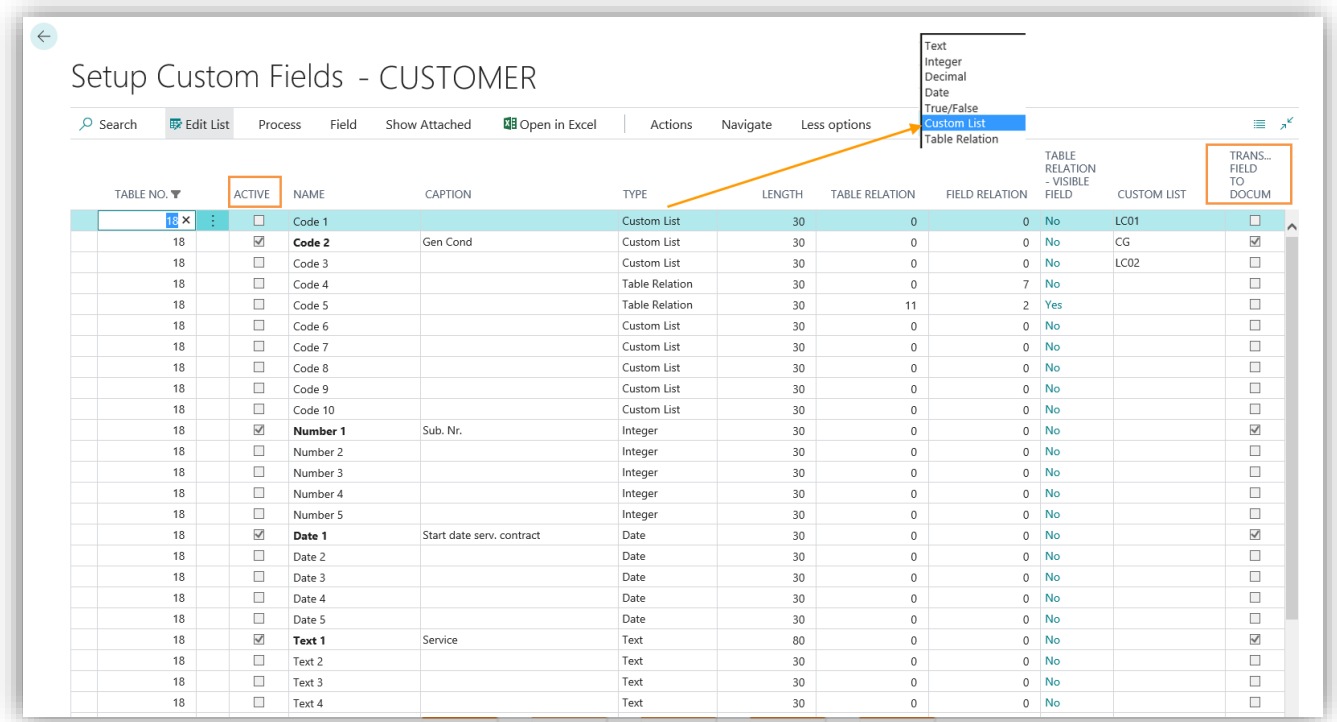

## www.eos-solutions.it

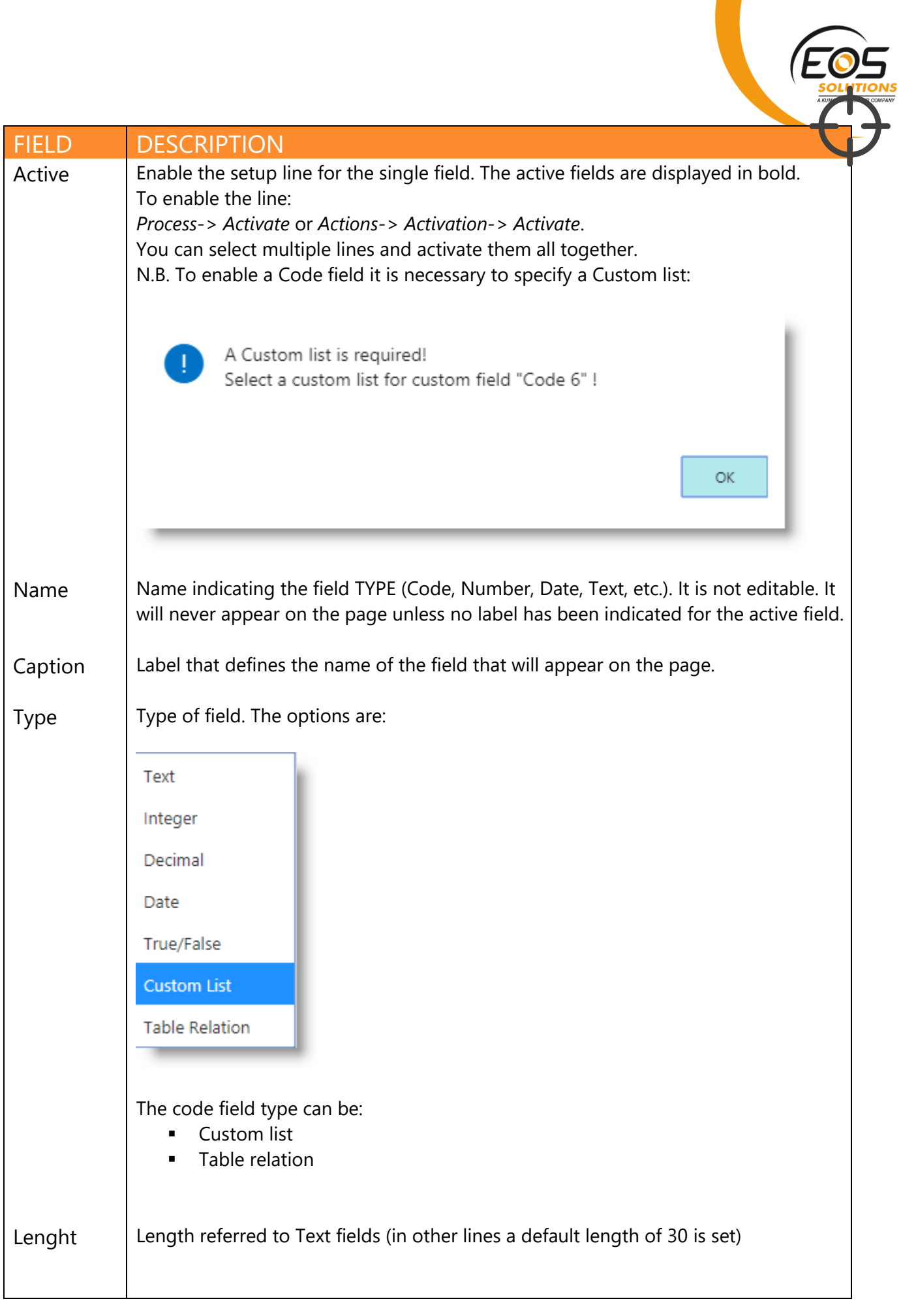

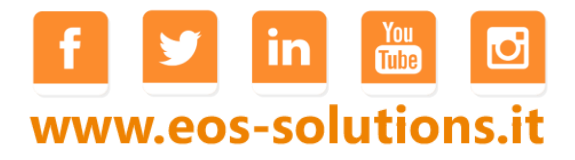

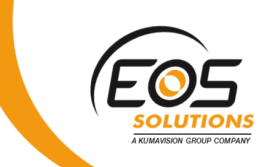

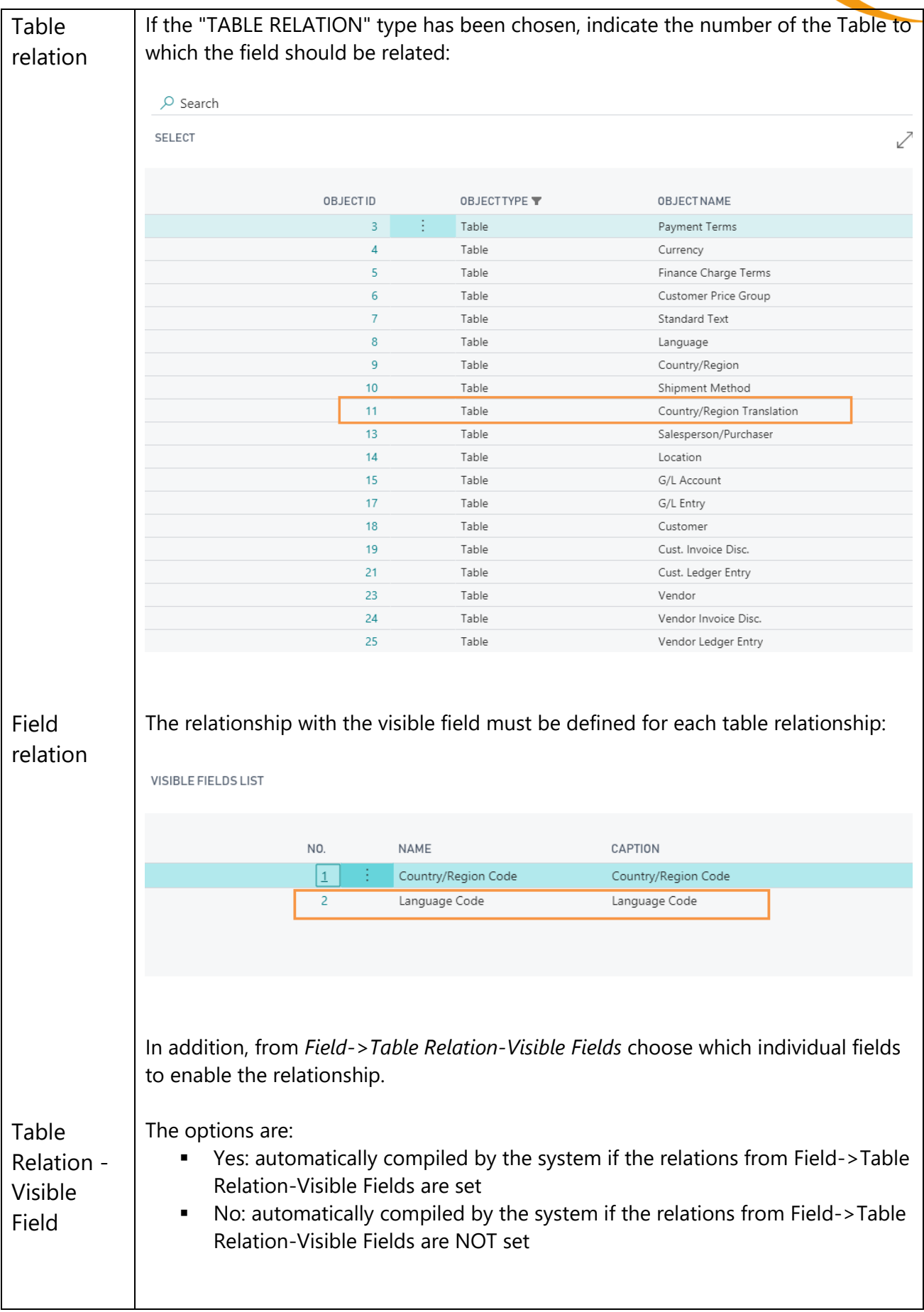

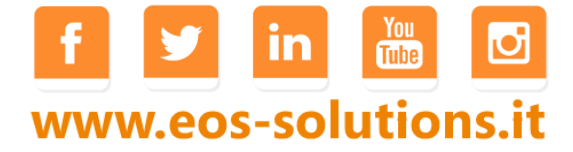

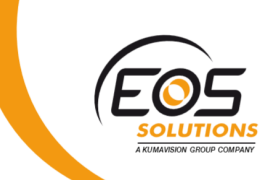

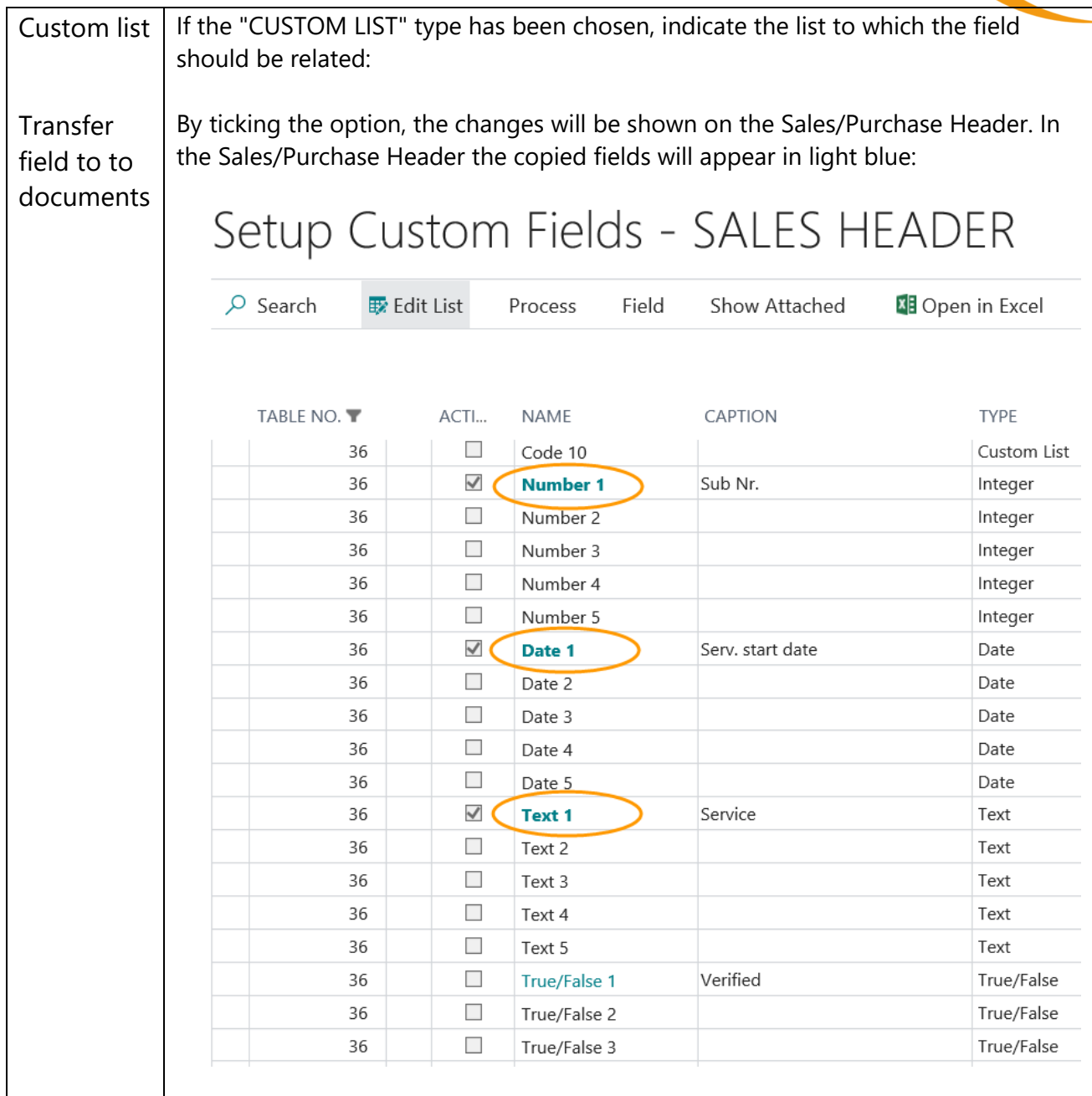

From *Field-> Fields Translation* you can define the translations..

#### List Setup

In *Custom Fields - Custom lists* you can define the lists that can be used in the Code fields and than assign values.

For each new list it is necessary to set a code and a description. Then go to *Navigate-> List-> Values*:

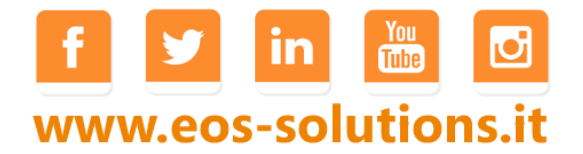

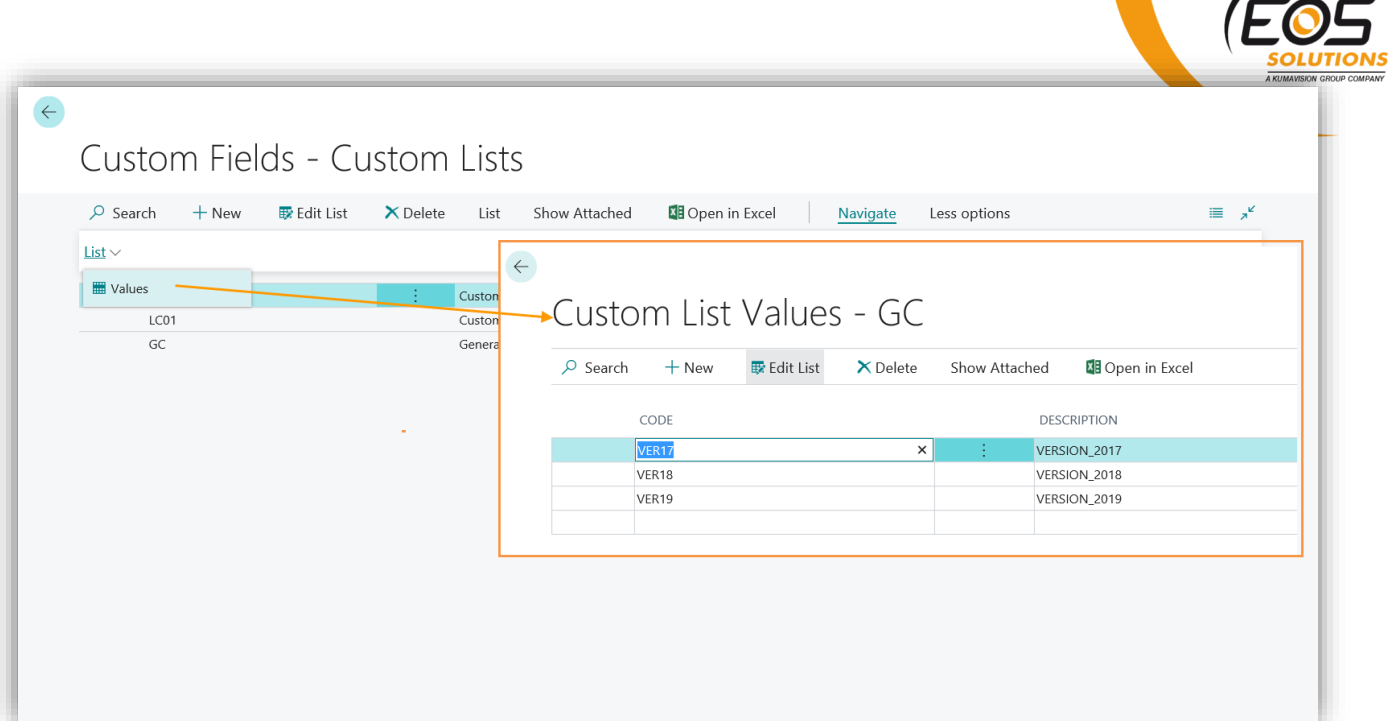

### Custom Fields Tab

Once configured and activated, the fields are shown in the Custom fields Tab of the selected pages. Example:

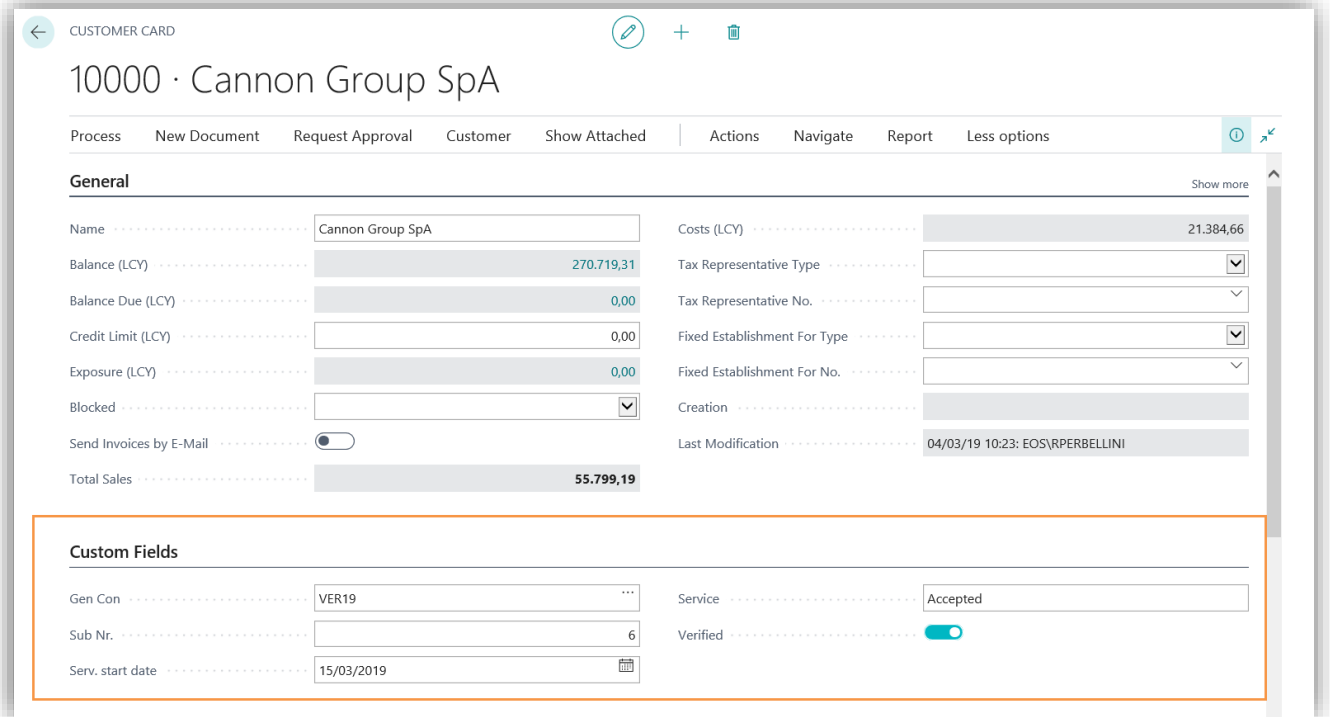

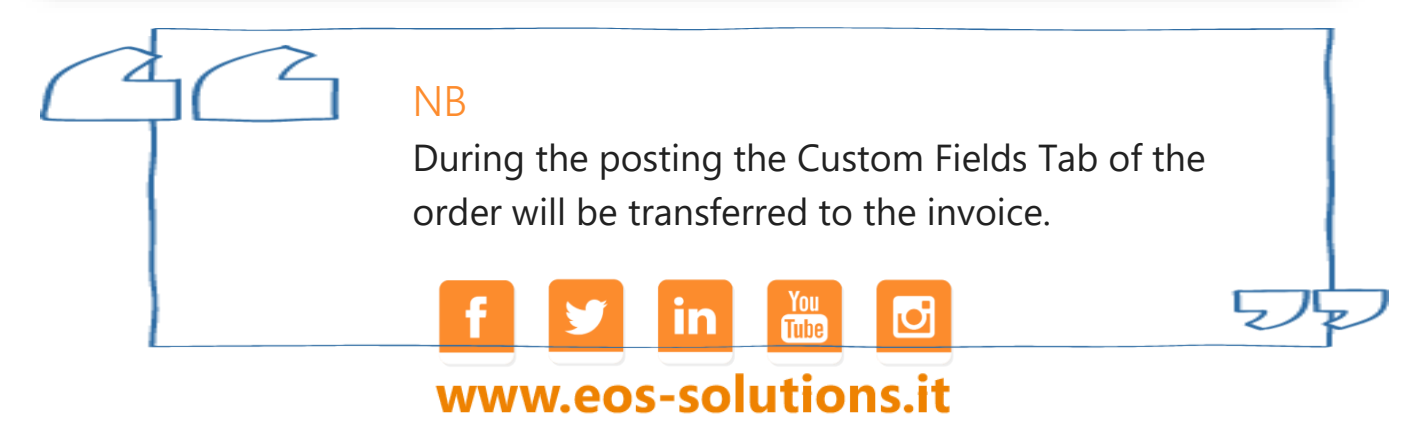